**How to use "Mobile student card" and "Mobile library card"** 

**Please refer to below information regarding how to use "mobile student card" and "mobile library card".** 

## **< Mobile Student Card >**

1. Download "부산대학교 스마트캠퍼스(PNU Smart Campus)" from GOOGLE PLAY / APP STORE

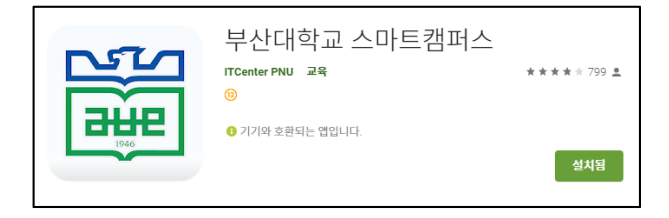

2. Tab the human shaped icon > Log in using 'your student number' & 'password for E-onestop'

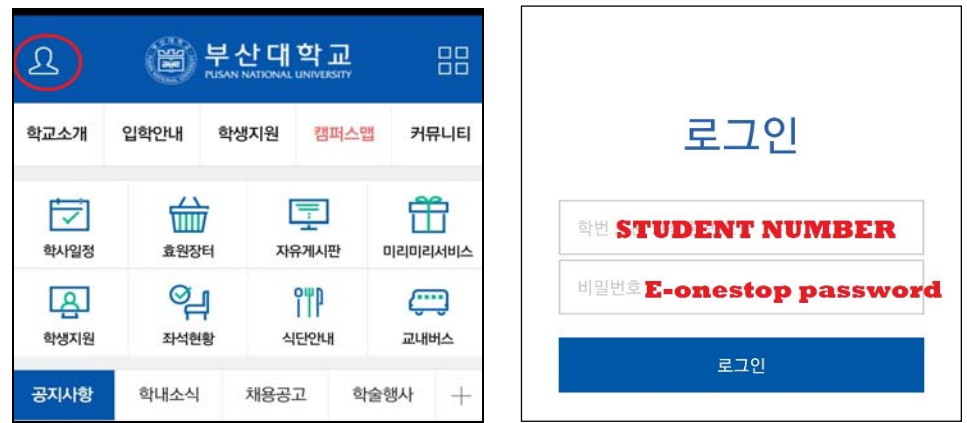

3. Tab on 'the student card icon' and use the card

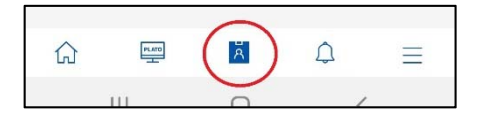

## **<Mobile Library Card>**

## **\*To use the library app, you must update your personal information (mobile phone number & email address)**

1. PNU library website(https://lib.pusan.ac.kr/) > Login > ID: student number, PASS : E-onestop password > My Library > 개인정보 관리 (my personal information)

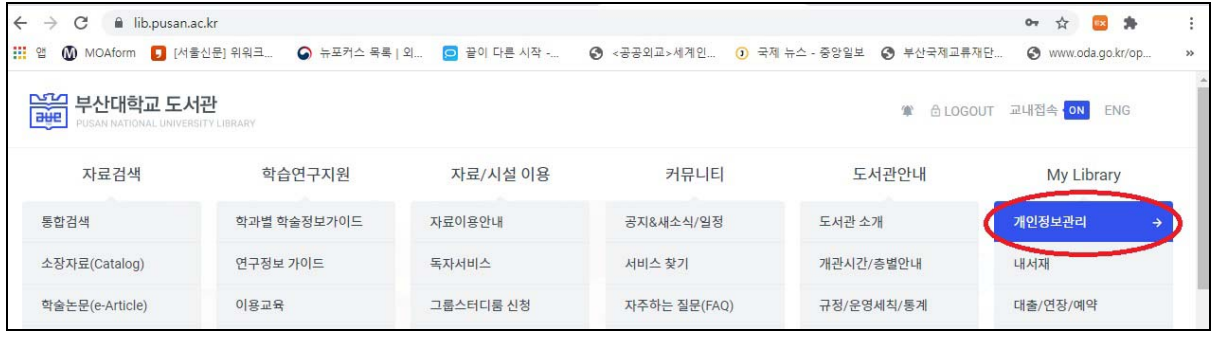

2. Update the mobile phone number and email and click "수정하기(edit)

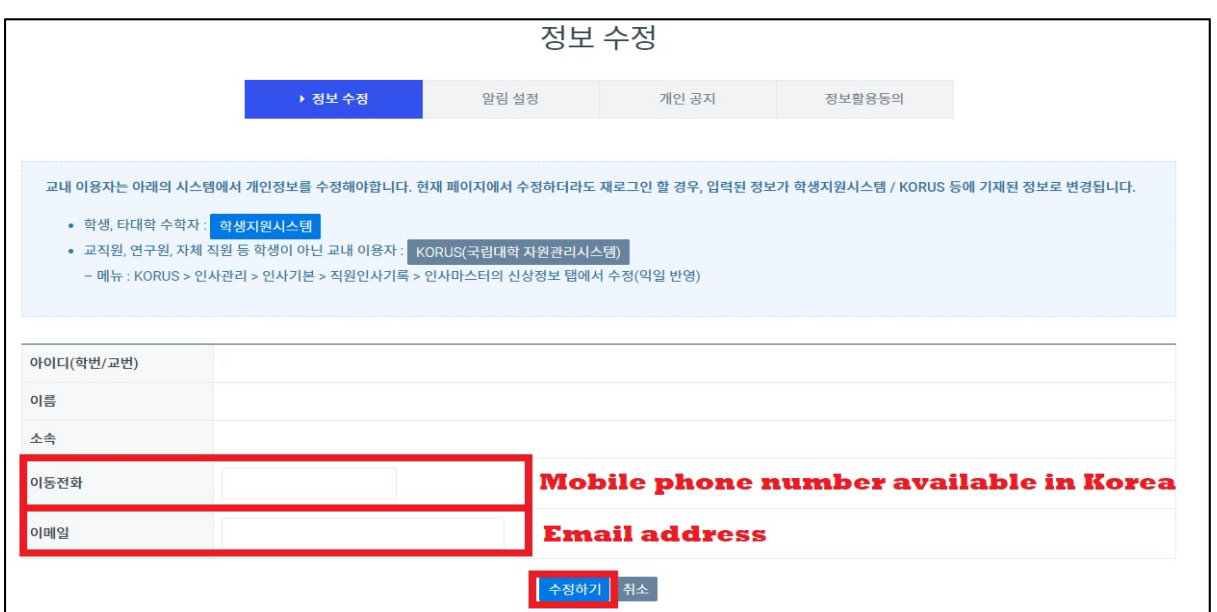

3. Download '부산대학교 도서관(PNU library) from 'GOOGLE PLAY / APP STORE

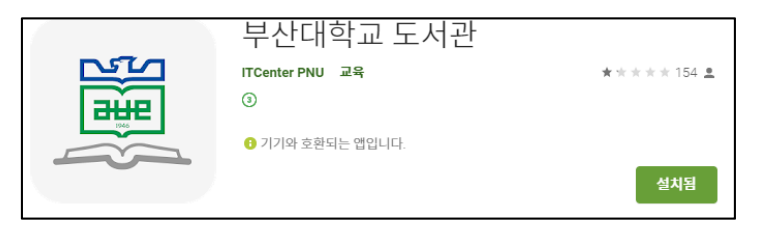

4. Log in > Tab on "mobile library card" icon > 본인인증(verification) > the verification number will be sent to the mobile phone number registered in PNU Library website, and mobile library card is available from the moment verification is completed.

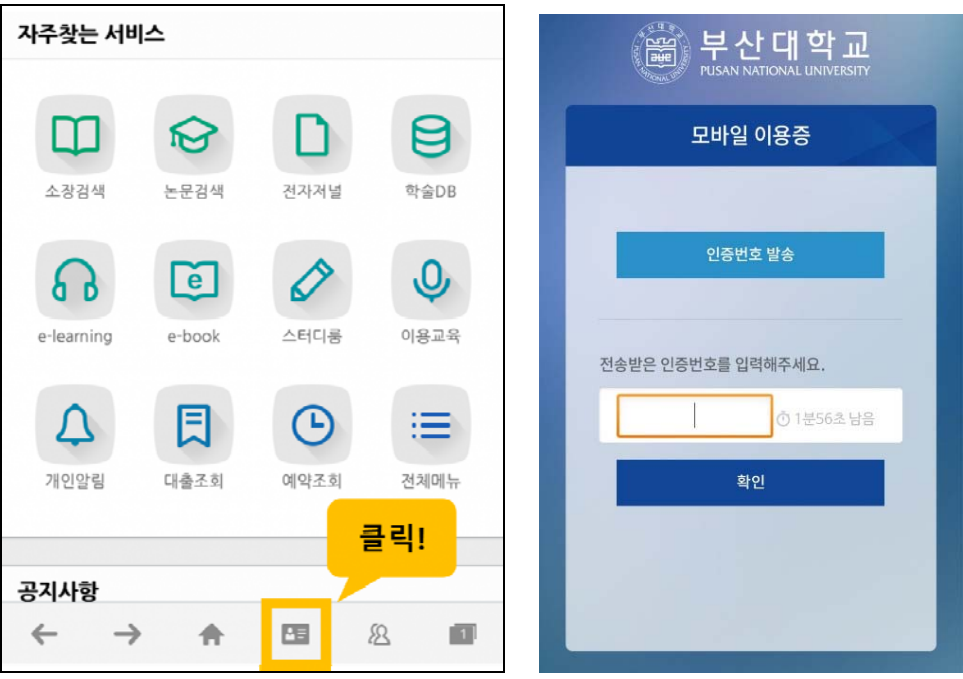